# Wprowadzenie

Witamy! Niniejsza książka z serii Krok po kroku opracowana została tak, by od podstaw poznać program Microsoft PowerPoint 2016, a następnie podnosić swoje umiejętności i wykonywać coraz bardziej skomplikowane procedury lub jeśli komuś tak wygodniej, przejść w odpowiednie miejsce i uzyskać pomoc w wykonywaniu konkretnych zadań. Prezentowane instrukcje są rzeczowe i zwięzłe – po prostu tylko fakty. Oprócz tego, proces poznawczy wspierają kolorowe grafiki, zawierające istotne informacje.

## Dla kogo przeznaczona jest ta książka

Książka Microsoft PowerPoint 2016 Krok po kroku pomyślana została jako źródło wiedzy używane przez domowych i biznesowych użytkowników aplikacji Microsoft Office, którzy chcą wykorzystywać program PowerPoint do tworzenia prezentacji w postaci slajdów i materiałów drukowanych. Treść książki jest przydatna zarówno dla osób, które już poprzednio korzystały z wcześniejszych wersji programu PowerPoint, jak dla osób, które po raz pierwszy zetkną się z tym programem.

## Organizacja książki Krok po Kroku

Książka podzielona jest na części skupione wokół ogólnych zestawów umiejętności związanych z programem PowerPoint. Każ da z części składa się z rozdziałów reprezentujących obszary zestawów umiejętności, a każdy rozdział podzielony jest na tematy, które grupują powiązane ze sobą umiejętności. Każdy temat zawiera część opisową, po której prezentowane są podstawowe procedury. Na końcu rozdziału znajdziemy kilka zadań praktycznych do samodzielnego wykonania przy wykorzystaniu nabytych w danym rozdziale umiejętności. Podczas wykonywania zadańmożemy korzystać z plików do ćwiczeń dostępnych na stronie internetowej książki lub możemy posługiwać się własnymi plikami.

## Pobieranie plików do ćwiczeń

Przed wykonaniem ćwiczeń w tej książce trzeba pobrać pliki do ćwiczeń Pliki możemy pobrać ze strony http://www.ksiazki.promise.pl/aspx/produkt.aspx?pid=112000 w zakładce Dodatkowe informacje.

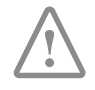

WAŻNE Program PowerPoint 2016 nie jest dostępny w tej witrynie. Przed korzystaniem z procedur i ćwiczeń w tej książce powinniśmy zainstalować program na komputerze.

Możemy otwierać pliki udostępnione do ćwiczeń praktycznych i zapisywać ich końcowe wersje. Jeśli później będziemy chcieli powtórzyć te zadania, możemy ponownie pobrać oryginalne pliki.

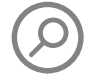

ZOBACZ TAKŻE Informacje na temat otwierania i zapisywania plików znaleź można w podrozdziale "Otwieranie prezentacji i poruszanie się w prezentacjach", w rozdziale 2 "Tworzenie prezentacji i zarządzanie nimi".

Poniższa tabela wymienia pliki do ćwiczeń używane w książce.

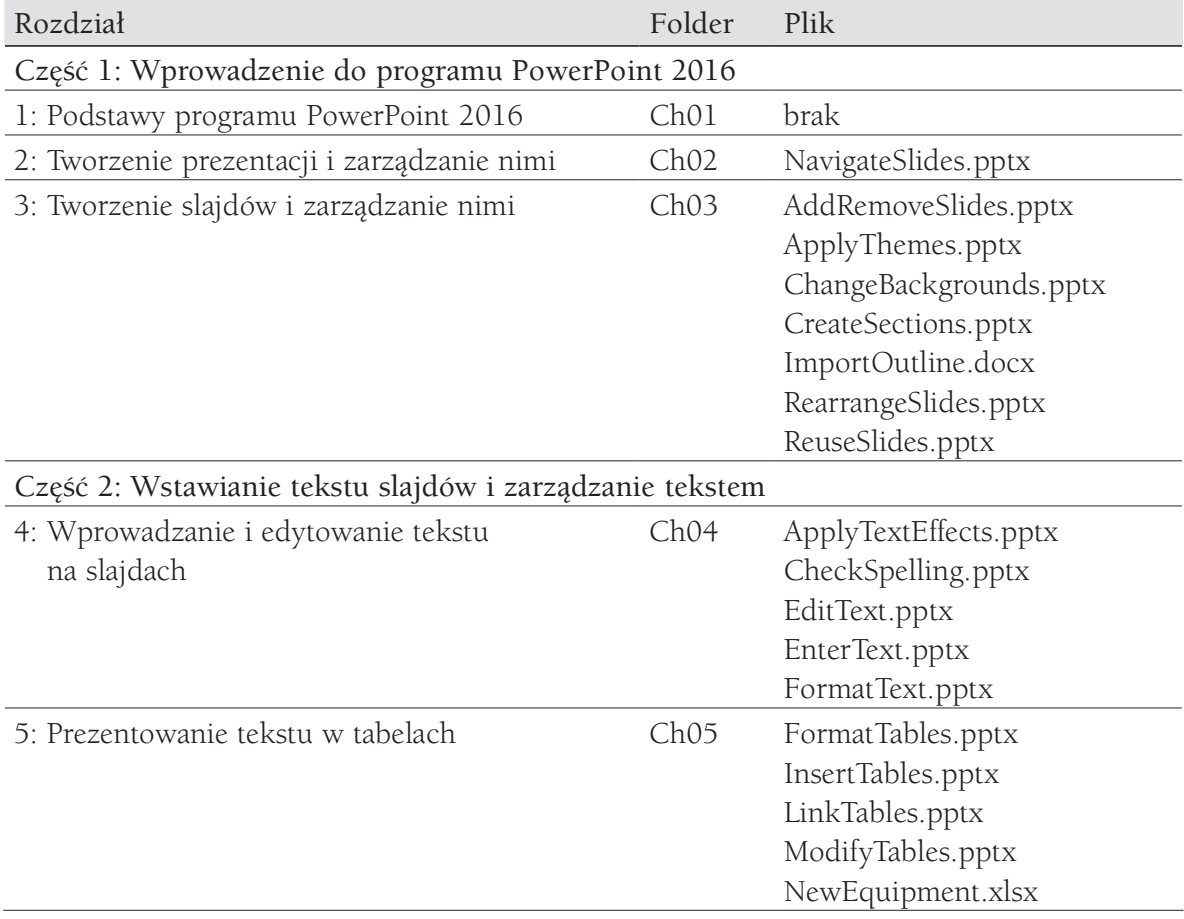

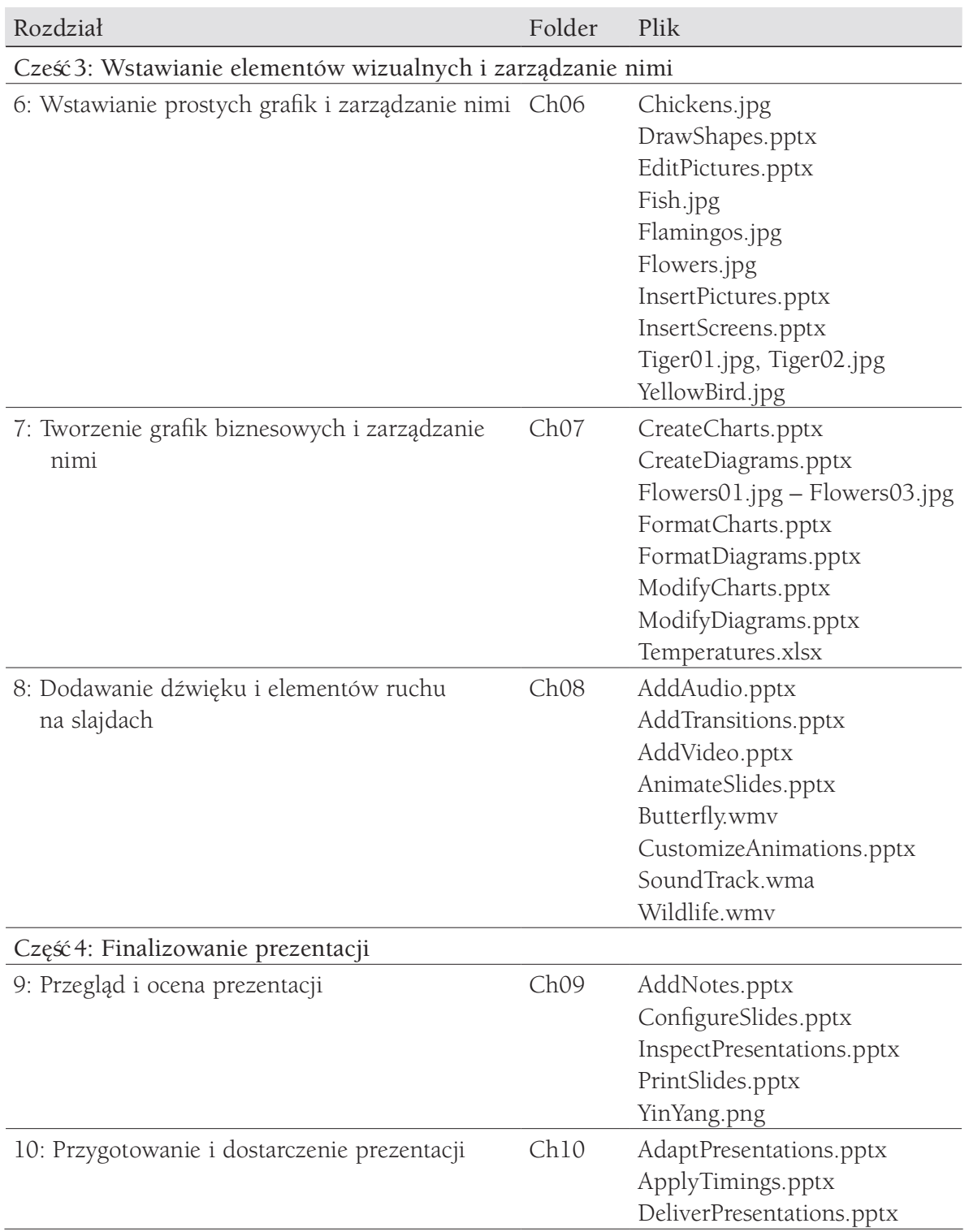

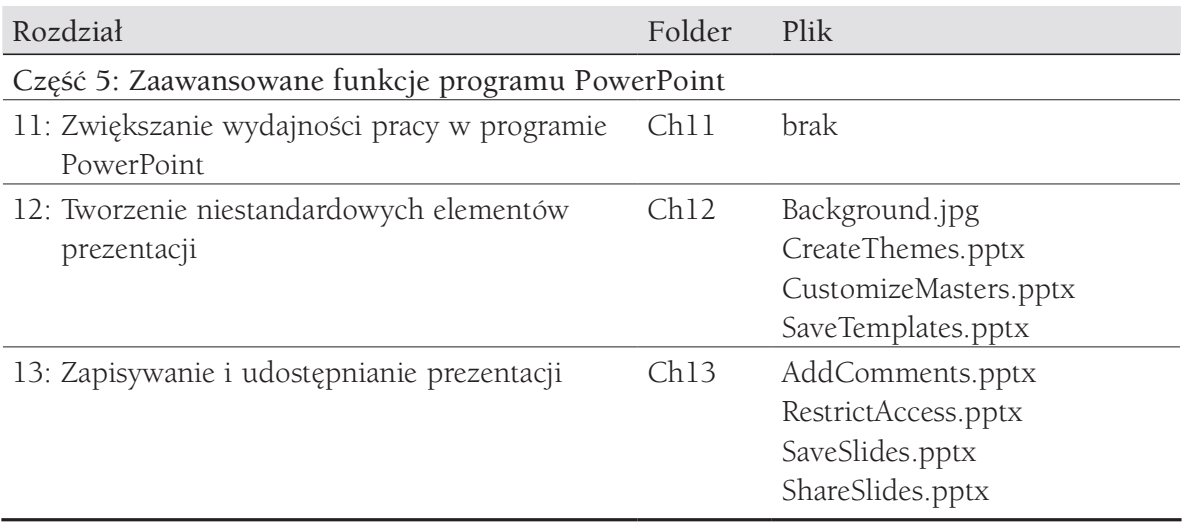

## Pomoc techniczna i opinie

Poniżej zamieszczono informacje uzyskiwania pomocy dotyczącej książki, jej oceny i zauważ onych błędów.

## Błędy

Podczas opracowywania niniejszej pozycji szczególny nacisk został położony na zachowanie precyzji sformułowańi zawartości książki. Jeśli zauważycie Państwo błędy, prosimy zgłaszać je pod adresem http://aka.ms/powerpoint2016sbs/errata.

W celu skontaktowania się z zespołem Microsoft Press Support prosimy przesyłać wiadomości e-mail na adres mspinput@microsoft.com.

Wsparcie dotyczące produktów sprzętu i oprogramowania firmy Microsoft znaleźć moż na pod adresem http://support.microsoft.com.

## Oczekujemy na Wasze uwagi

W firmie Microsoft Press najbardziej cenimy zadowolenie naszych Czytelników, a wszelkie Państwa opinie są dla nas bardzo wartościowe. Swoje komentarze i opinie o książ ce prosimy kierować pod adres: http://aka.ms/tellpress.

Zapoznajemy się z każdym komentarzem i pomysłem. Z góry dziękujemy za przesłane uwagi!

## Pozostańmy w kontakcie

Warto rozmawiać! Jesteśmy na Twitterze pod adresem: http://twitter.com/MicrosoftPress.

## CZĘŚĆ 1

## Wprowadzenie do programu PowerPoint 2016

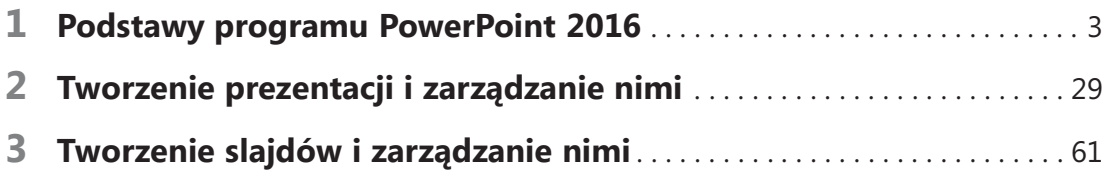

## Podstawy programu PowerPoint 2016

Program PowerPoint 2016 wykorzystywany jest do opracowywania profesjonalnych prezentacji dostarczanych elektronicznie jako pokaz slajdów na ekranie lub w postaci drukowanej, jako zbiór slajdów wraz ze stronami materiałów informacyjnych i notatek. Programu PowerPoint możemy także używać do całkiem prostego tworzenia złożonych jednostronicowych prezentacji dla produkcji w postaci ulotek, plakatów czy pocztówek lub w celu przesłania obrazu w postaci pliku elektronicznego.

Prezentacje programu PowerPoint mogą stanowić skuteczną metodę przekazywania informacji w niedużych porcjach. Pojedyncze slajdy mogą zawierać punktory, obrazy, wykresy, tabele i schematy biznesowe. Profesjonalnie opracowane kompozycje ulepszają wizualny przekaz informacji i zapewniają spójny wygląd.

Elementy kontrolujące wygląd programu PowerPoint i sposób naszego z nim współdziałania podczas tworzenia prezentacji jest ogólnie nazywany interfejsem użytkownika. Niektóre elementy interfejsu uż ytkownika, takie jak schematy kolorów pełnią rolę kosmetyczną, natomiast inne elementy, takie jak paski narzędzi, menu czy przyciski, pełnią rolę funkcjonalną. Domyślna konfiguracja i funkcje programu PowerPoint opierają się na sposobie, w jaki większość osób wykorzystuje tę aplikację. Kosmetyczne i funkcjonalne elementy interfejsu użytkownika możemy modyfikować , by dostosowywać je do naszych preferencji i stylu pracy.

W niniejszym rozdziale zapoznamy się z procedurami, które dotyczą uruchamiania programu PowerPoint, pracy

#### Z tego rozdziału dowiemy się, jak:

- Uruchomić program PowerPoint 2016
- Posługiwać się interfejsem użytkownika programu **PowerPoint**
- Zarządzać ustawieniami pakietu Office i aplikacji

### Pliki ćwiczeń

W tym rozdziale nie będą potrzebne pliki do ćwiczeń, by wykonać zadania prezentowane w rozdziale.

w interfejsie użytkownika programu PowerPoint oraz zarządzania ustawieniami aplikacji i pakietu Office.

## Uruchamianie programu PowerPoint 2016

Sposób rozpoczynania pracy w aplikacji PowerPoint 2016 zależy od systemu operacyjnego uruchomionego na komputerze. Na przykład:

- W systemie Windows 10, aplikację uruchamiamy w menu Start, w menu Wszystkie programy, na ekranie Start lub w polu wyszukiwania na pasku zadań.
- W systemie Windows 8, aplikację uruchamiamy na ekranie Aplikacje lub poprzez wyniki wyszukiwania na ekranie Start.
- W systemie Windows 7, uruchamiamy aplikację z menu Start, z menu Wszystkie programy lub poprzez wyniki wyszukiwania w menu Start.

Na pulpicie lub pasku zadań systemu Windows możemy również umieszczać skróty do programu PowerPoint.

Podczas uruchamiania programu PowerPoint bez otwierania określonej prezentacji wyświetlony zostaje ekran startowy. Ekran startowy to połączenie stron Otwórz i Nowy, dostępnych w widoku Backstage. Na ekranie tym, w okienku z lewej strony wyświetlone są łącza do ostatnio używanych plików, a w okienku z prawej strony prezentowane są szablony dla nowych plików.

WSKAZÓWKA Wyświetlanie ekranu Start możemy wyłączyć jeśli podczas otwierania chcemy bezpośrednio przechodzić do nowej, pustej prezentacji. Dodatkowe informacje na ten temat znaleź można w podrozdziale "Zmiana domyślnych opcji programu PowerPoint", który znajduje się w rozdziale 11 "Zwiększanie wydajności pracy w programie PowerPoint".

#### Aby uruchomić program PowerPoint poprzez otwieranie prezentacji

- 1. Wykonaj jedną z poniższych instrukcji:
- W programie Eksplorator plików, dwukrotnie kliknij prezentację.

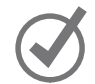

WSKAZÓWKA Eksplorator plików jest aktualną wersją programu narzędziowego przeszukiwania, który poprzednio nazywany był Eksplorator Windows. Jeśli pracujemy w systemie Windows 7, będziemy używać Eksploratora Windows, ilekroć w książce zamieszczono odniesienie do narzędzia Eksplorator plików.

■ W programie Microsoft Outlook, dwukrotnie kliknij prezentację, która została dołączona do wiadomości e-mail.

WSKAZÓWKA Domyślnie program PowerPoint otwiera w trybie chronionym prezentacje ze źódeł online.

#### Aby uruchomić program PowerPoint na komputerze systemu Windows 10

- 1. Kliknij przycisk Start, a następnie kliknij Wszystkie aplikacje.
- 2. Na liście programów, kliknij literę indeksu, by wyświetlić indeks alfabetyczny, a następnie kliknij P, by przewinąć listę aplikacji i wyświetlić aplikacje, których nazwy rozpoczynają się od tej litery.
- 3. W razie potrzeby przewiń listę, a następnie kliknij PowerPoint 2016, by uruchomić aplikację.

#### Aby uruchomić program PowerPoint na komputerze systemu Windows 8

- 1. Na ekranie Start, wyświetl ekran Aplikacje.
- 2. Uporządkuj ekran aplikacji według nazw, a następnie kliknij dowolną literę indeksu, by wyświetlić indeks alfabetyczny.
- 3. Na indeksie alfabetycznym, kliknij literę P, by przewinąć listę aplikacji i wyświetlić aplikacje, których nazwy rozpoczynają się od tej litery. Następnie kliknij PowerPoint 2016, by uruchomić aplikację.

## Posługiwanie się interfejsem użytkownika programu PowerPoint

Interfejs uż ytkownika programu PowerPoint w sposób intuicyjny udostępnia wszystkie narzędzia potrzebne do projektowania złożonych prezentacji dostosowanych do potrzeb odbiorców prezentacji. Programu PowerPoint 2016 możemy używać do realizacji następujących zadań (a także wielu innych):

- Tworzenie, importowanie, formatowanie i edytowanie zawartości slajdów, a w tym tekstu, obrazów, tabel, wykresów, kształtów, symboli, równań, schematów biznesowych z użyciem grafik SmartArt oraz nagrańdźwięku i filmu.
- Przechwytywanie zrzutów ekranowych, nagrywanie ekranów i nagrywanie dź więku.
- Organizowanie slajdów w postaci sekcji i zarządzanie nimi.
- Animowanie zawartości slajdów i tworzenie przejść pomiędzy slajdami; zarządzanie formą, zależnościami czasowymi i dźwiękami powiązanymi z animacjami.
- Dokumentowanie notatek prezentera dla każdego slajdu.

31

- Kontrolowanie układu zawartości poprzez tworzenie niestandardowych wzorców; precyzyjne wyrównywanie elementów slajdu za pomocą linii siatek i funkcji Inteligentne prowadnice.
- Tworzenie, testowanie i rejestrowanie niestandardowych pokazów slajdów.
- Zapisywanie, eksportowanie i wysyłanie prezentacji w wielu różnych formatach.
- Tworzenie notatek w notesie programu OneNote powiązanych z określoną zawartością slajdu.

Podczas pracy z prezentacją jest ona wyświetlana w oknie aplikacji, które zawiera wszystkie narzędzia potrzebne do dodawania i formatowania zawartości.

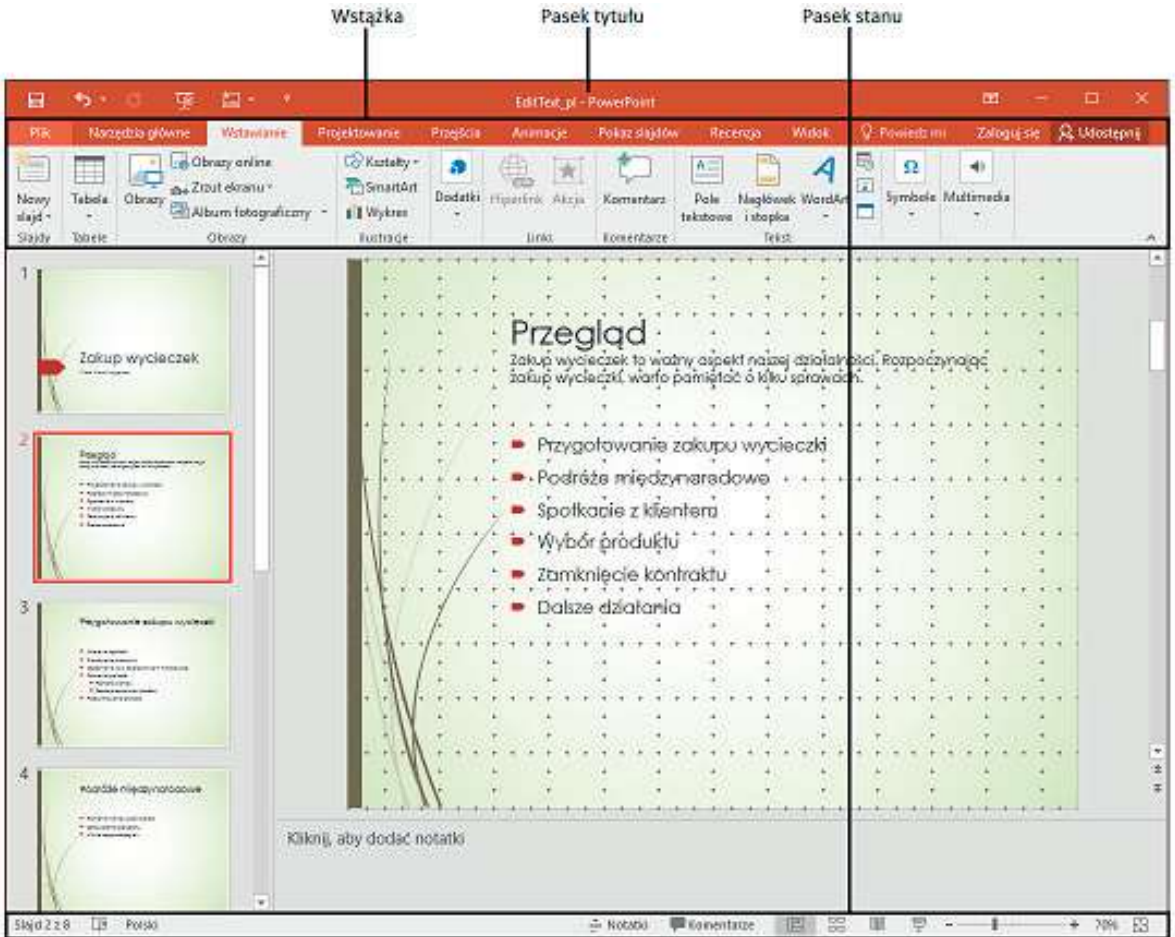

Prezentacja wyświetlana w oknie aplikacji

#### Pakiet Office

Program PowerPoint 2016 jest jedną z aplikacji pakietu Microsoft Office 2016, który obejmuje także program Microsoft Access, Excel, Outlook i Word. Aplikacje pakietu Office opracowano tak, by współpracowały ze sobą zapewniając bardzo sprawne metody realizacji zadań. Na komputerze możemy zainstalować jedną lub kilka aplikacji pakietu Office. Niektóre aplikacje dostępne są w różnych wersjach opracowanych dla różnych platform. Na przykład możemy zainstalować różne wersje programu PowerPoint na komputerze, na smartfonie, urządzeniu iPad czy Android; możemy również korzystać z wersji programu PowerPoint, która w całości utrzymywana jest w sieci (online). Pomimo że główne przeznaczenie aplikacji jest takie samo, niezależnie od platform używanych do uruchamiania programu, mogą występować różnice w dostępnych funkcjach i sposobie współdziałania z aplikacją.

Aplikacja opisywana i przedstawiana na obrazach w tej książce to standardowa instalacja pulpitowa programu PowerPoint 2016 na komputerze systemu Windows 10. Aplikacja dostępna jest jako część zestawu aplikacji pakietu Office 2016, jako samodzielna aplikacja lub jako część subskrypcji usługi Office 365.

Poprzednio, typowym sposobem uzyskania oprogramowania pakietu Office był zakup pudełka z dyskiem i zainstalowanie oprogramowania z tego dysku.

Od niedawna zmienił się standardowy model dystrybucji, którym teraz jest instalacja w trybie online, najczęściej jako część pakietu licencji subskrypcji usługi Office 365.

Usługa Office 365, która pierwotnie była dostępna tylko dla przedsiębiorstw, obecnie posiada wiele opcji subskrypcji przeznaczonych dla indywidualnych użytkowników domowych i biznesowych, uczniów, firm rodzinnych, małych i średnich przedsiębiorstw, korporacji, agencji rządowych, instytucji akademickich i niedochodowych; inaczej mówiąc, niezależnie od naszych potrzeb, istnieje opcja subskrypcji usługi Office 365, która dostosowana jest do tych potrzeb. Wiele opcji subskrypcji pakietu Office 365 obejmuje licencjonowanie aplikacji Office w wersji pulpitowej oraz pozwala użytkownikom uruchamiać programy Office na wielu urządzeniach, wliczając w to komputery systemu Windows, Mac, tablety systemu Windows, Android i urządzenia typu iPad czy smartfon.

Jeśli posiadamy subskrypcję usługi Office 365 i pracujemy z prezentacją przechowywaną w witrynie Microsoft SharePoint lub w folderze usługi Microsoft OneDrive, będziemy mieli także dostęp do programu PowerPoint Online. W programie PowerPoint Online możemy przeglądać i edytować prezentacje, które są uruchamiane bezpośrednio w przeglądarce, a nie na komputerze. Aplikacje Office Online są instalowane w wykorzystywanym środowisku sieciowym (online) i nie są częścią wersji pulpitowej zainstalowanej bezpośrednio na komputerze.

ZOBACZ TAKŻE Dodatkowe informacje na temat łączenia się z usługą OneDrive i witrynami programu SharePoint znaleźmożna w dalszej części, w podrozdziale "Zarządzanie ustawieniami pakietu Office i aplikacji".

Program PowerPoint Online wyświetla zawartość prezentacji w bardzo podobny sposób, jak ma to miejsce w przypadku aplikacji pulpitowej oraz w porównaniu do wersji pulpitowej oferuje trochę ograniczony zestaw poleceń i opcji formatowania zawartości. Jeśli pracujemy z prezentacją w programie PowerPoint Online i okazuje się, że potrzebne są funkcje niedostępne w tej wersji, możemy otworzyć prezentację w pełnej wersji programu PowerPoint zainstalowanej na komputerze.

#### Rozpoznawanie elementów okna aplikacji

W tym podrozdziale opisane zostały elementy typowego okna aplikacji PowerPoint 2016. Często wykonywane polecenia są dostępne od razu, a nawet te polecenia, które wykonujemy rzadko, można bez trudu znaleźć.

#### Pasek tytułu

Na pasku tym, u góry okna aplikacji, wyświetlana jest nazwa aktywnego pliku, nazwa aplikacji oraz udostępnione są narzędzia zarządzania oknem aplikacji, wstążką i zawartością.

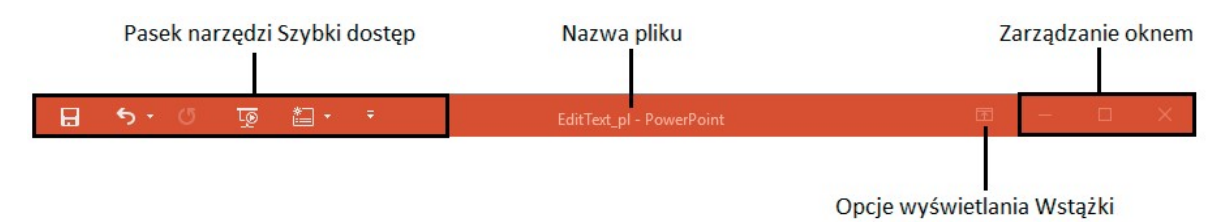

Elementy paska tytułu zawsze znaleźć można z lewej jego strony, pośrodku i z prawej strony paska tytułu

Pasek narzędzi Szybki dostęp (znajdujący się z lewej strony paska tytułu) możemy dostosowywać, umieszczając na nim dowolne polecenia, które chcemy by były łatwo dostępne. W programie PowerPoint, domyślny zestaw przycisków paska narzędzi Szybki dostęp zawiera najczęściej przyciski Zapisz, Cofnij i Powtórz oraz Rozpocznij od początku. W przypadku urządzenia z dotykowym ekranem na pasku narzędzi Szybki dostęp znajdziemy także przycisk Tryb dotyku/myszy.

ZOBACZ TAKŻE Dodatkowe informacje na temat trybu dotyku znaleźć można w dalszej części, w podrozdziale "Używanie wstążki i paska stanu".

1

Użytkownik może zmieniać położenie paska narzędzi Szybki dostęp i może go dostosowywać, dołączając dowolne polecenia, do których chce mieć łatwy dostęp.

WSKAZÓWKA Nasza praca staje się bardziej wydajna, jeśli na pasku narzędzi Szybki dostęp umieścimy często używane polecenia, a następnie wyświetlimy je poniżej wstążi, bezpośrednio ponad obszarem roboczym. Dodatkowe informacje na ten temat znaleźć można w dalszej części, w podrozdziale "Dostosowywanie paska narzędzi Szybki dostęp" zamieszczonym w rozdziale 11 "Zwiększanie wydajności pracy w programie PowerPoint".

Cztery przyciski z prawej strony paska tytułu pełnią te same funkcje we wszystkich aplikacjach pakietu Office. Wyświetlanie wstążki kontrolujemy klikając polecenia w menu Opcje wyświetlania Wstążki, możemy chwilowo ukryć okno aplikacji, klikając przycisk Minimalizuj, możemy dostosowywać rozmiar okna, klikając przycisk Przywróć w dół/Maksymalizuj oraz możemy zamknąć dokument aktywny lub wyjść z aplikacji, klikając przycisk Zamknij.

ZOBACZ TAKŻE Dodatkowe informacje na temat różnych sposobów zamykania prezentacji i wychodzenia z programu PowerPoint znaleźć można w podrozdziale "Zapisywanie i zamykanie prezentacji" zamieszczonym w rozdziale 2 "Tworzenie prezentacji i zarządzanie nimi".

#### Wstążka

Wstążka umieszczona jest poniżej paska tytułu. Polecenia używane do pracy z prezentacją zebrane zostały w jednym centralnym miejscu, dzięki czemu poprawiona została efektywność naszych działań.

| Karta aktywna                         |                                                                                     | Nieaktywne karty |                                                                            | Grupy        |          | Ikona uruchamiania okna dialogowego |                                     |           |  |
|---------------------------------------|-------------------------------------------------------------------------------------|------------------|----------------------------------------------------------------------------|--------------|----------|-------------------------------------|-------------------------------------|-----------|--|
| ь<br>н                                | டஒ                                                                                  | Ψ<br>科・          |                                                                            |              |          | EditText_pl - PowerPoint            |                                     |           |  |
| Plik                                  | Narzędzia główne                                                                    |                  | Wstawianie Projektowanie                                                   | Przeiścia    | Animacie | Pokaz slajdów                       | Recenzia                            | Widok     |  |
| X<br>$\sqrt{4}$<br>晒,<br>Wklej<br>$+$ | <b>Juliet</b><br><b>Common</b><br>$=$<br>$R$ Resetuj<br>Nowy<br>Sekcja *<br>slaid * | B<br>U           | $A^{\dagger}$<br>$\overline{\nabla}$<br>٠<br>abe $AV - Aa$<br>$\mathbf{S}$ | Pip<br>$A^-$ |          | UÂ<br>怎<br>ES.<br>噩<br>看            | Kształty Rozmieść Szybkie<br>$\tau$ | style =   |  |
| Schowek<br>F.                         | Slaidy                                                                              |                  | Czcionka                                                                   |              | Akapit   |                                     |                                     | Rysowanie |  |

Na wstążce mogą być wyświetlane dodatkowe karty

WSKAZÓWKA Nie należy martwić się, jeśli nasza Wstążka wygląda inaczej niż wstążka prezentowana na rysunkach w książe. Użytkownik może mieć zainstalowane programy, które do wstążki dodają własne karty, a także mogą być inne ustawienia programu PowerPoint i rozmiary ekranu. Dodatkowe informacje na ten temat znaleź można w dalszej części, w ramce "Adaptowanie instrukcji procedur".

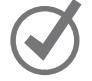

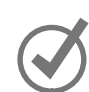

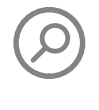

Wzdłuż wstążki rozmieszczone są różne karty. Kliknięcie karty powoduje wyświetlenie powiązanych ze sobą poleceń. Polecenia te są pogrupowane.

Polecenia dotyczące zarządzania prezentacjami i aplikacją PowerPoint (a nie zawartością prezentacji) zebrane zostały razem w widoku Backstage, który jest wyświetlany po kliknięciu karty Plik, znajdującej się z lewej strony wstążki. Polecenia dostępne w widoku Backstage są pogrupowane w postaci stron, które wyświetlamy, klikając karty tych stron w kolorowym okienku z lewej strony. Kliknięcie strzałki Wstecz umieszczonej powyżej kart stron powoduje ponowne wyświetlenie prezentacji i wstążki.

|                                                                                                    | EditText_pl - PowerPoint                                                                                                    | $\overline{\mathbf{?}}$<br>$\times$<br>П                                                                                                    |
|----------------------------------------------------------------------------------------------------|----------------------------------------------------------------------------------------------------|----------------------------------------------------------------------------------------------------|
|                                                                                                    |                                                                                                    | Zaloguj się                                                                                                    |
| Informacje                                                                                                    | Informacje                                                                                                    |                                                                                                    |
| Nowy<br>Otwórz                                                                                                | EditText_pl<br>C: » PowerPoint2016                                                                                                    |                                                                                                    |
| Zapisz<br>Zapisz jako<br>Historia<br>Drukuj<br>Udostępnij<br>Eksportuj<br>Zamknij<br>Konto<br>Opcje<br>Opinie | Ochrona prezentacji<br>Właściwości *<br>Określ, jakie typy zmian inne osoby moga wprowadzać w tej<br>Rozmiar<br>Chroń<br>prezentacji.<br>Slajdy<br>prezentacje *<br>Ukryte slajdy<br>Tytuł<br>Znaczniki<br>Inspekcja prezentacji<br>Y)<br>Kategorie<br>Przed opublikowaniem tego pliku weż pod uwagę, że zawiera on<br>Wyszukaj<br>następujące informacje:<br>Powiązane daty<br>problemy *<br>固<br>Właściwości dokumentu, właściwości serwera dokumentów,<br>informacje o typie zawartości i nazwa autora<br>Ostatnio zmodyfikowany<br>Niestandardowe dane XML<br>面<br>Utworzony<br>Ostatnio wydrukowany<br>Zarządzaj prezentacją<br>$\Omega$<br>Powiązane osoby<br>Zaewidencjonuj, wyewidencjonuj i odzyskaj niezapisane zmiany.<br>Zarządzaj<br>丽<br>Brak niezapisanych zmian.<br>Autor<br>prezentacją +<br>Ostatnio zmodyfikowany przez | 42,2KB<br>$\mathbf{8}$<br>$\Omega$<br>Zakup wycieczek<br>Dodaj znacznik<br>Dodaj kategorie<br>Dzisiaj, 11:10<br>01.11.2012 21:57<br>Jan Nowak<br>Dodaj autora<br>Jan Nowak |
|                                                                                                    | Powiązane dokumenty<br>Otwórz lokalizację pliku<br>Pokaż wszystkie właściwości                                                                                                    |                                                                                                    |

W widoku Backstage możemy zarządzać ustawieniami plików i aplikacji

Na pozostały kartach wstążki, w postaci przycisków przedstawiane są polecenia dotyczące pracy z zawartością prezentacji. Na karcie Narzędzia główne, wybieranej domyślnie, umieszczone są polecenia używane najczęściej.

Po zaznaczeniu na slajdzie elementu graficznego, takiego jak obraz, tabela czy wykres, z prawej strony wstążki może zostać wyświetlonych kilka kart narzędzi, by ułatwić dostęp do poleceń powiązanych z tymi specyficznymi obiektami. Karty narzędzi są udostępniane, tylko jeśli zaznaczony zostaje odpowiedni obiekt.

WSKAZÓWKA Niektóre starsze polecenia nie pojawiają się jużjako przyciski, ale nadal są dostępne w aplikacji. Polecenia te możemy udostępniać poprzez dodawanie ich do paska narzędzi Szybki dostęp lub do wstążki. Dodatkowe informacje na ten temat znaleźć można w podrozdziale "Dostosowywanie paska narzędzi Szybki dostęp" i "Dostosowywanie wstążki" w rozdziale 11 "Zwiększanie wydajności pracy w programie PowerPoint".

Na każdej karcie, przyciski przedstawiające polecenia są umieszczane w grupach o określonych nazwach. Wskazanie kursorem dowolnego przycisku powoduje wyświetlenie etykietki ekranowej z nazwą polecenia, opisem funkcji i skrótem klawiszowym (o ile taki został przypisany).

| Wstawianie<br>Narzędzia główne<br><b>Plik</b><br>Projektowanie<br>Przejścia<br>Pokaz slajdów<br>Animacje<br>Œ.<br><b>Co</b> Kształty -<br>Obrazy online<br>文<br>57<br>$\frac{1}{1-\alpha}$<br>$\pm\pm$<br>& Zrzut ekranu *<br>SmartArt<br>Dodatki<br>Hiperlink<br>Tabela<br>Nowy<br>Obrazy<br>Album fotograficzny<br>I Wykres<br>slajd +<br>v.<br>$\overline{\phantom{a}}$<br>hs<br>Ilustracje<br>Tabele<br>Slajdy<br>Linki<br>Obrazy<br>Dodaj hiperlink (Ctrl+Alt+H)<br>Umożliwia utworzenie łącza w<br>dokumencie w celu szybkiego<br>uzyskania dostępu do stron sieci Web | 日 | $\bullet$<br>$\sim$ | ঢ়ে | 醢 | EditText_pl - PowerPoint |  |  |           |       |                         |                                |  |
|----------------------------------------------------------------------------------------------------|---|---------------------|-----|---|--------------------------|--|--|-----------|-------|-------------------------|--------------------------------|--|
|                                                                                                    |   |                     |     |   |                          |  |  |           |       | Recenzia                | Widok                          |  |
|                                                                                                    |   |                     |     |   |                          |  |  |           | Akcja | Komentarz<br>Komentarze | $A \equiv$<br>Pole<br>tekstowe |  |
| Hiperlinki mogą też kierować do<br>miejsc w dokumencie.<br>Dowiedz się więcej                                                                                                    |   |                     |     |   |                          |  |  | i plików. |       |                         |                                |  |

Etykietka ekranowa może zawierać nazwę polecenia, skrót klawiszowy i opis

WSKAZÓWKA Możemy kontrolować wyświetlanie etykietek i opisy funkcji. Dodatkowe informacje na ten temat zamieszczono w dalszej części, w podrozdziale "Zmiana domyśnych opcji programu PowerPoint" zamieszczonym w rozdziale 11 "Zwiększanie wydajności pracy w programie PowerPoint".

Niektóre przyciski posiadają strzałki, które mogą być zintegrowane z przyciskiem lub oddzielone od niego. Aby określić, czy przycisk i jego strzałka są ze sobą zintegrowane, wskazujemy przycisk, by go aktywować. Jeśli zarówno przycisk, jak i jego strzałka zostają zacieniowane, kliknięcie przycisku powoduje wyświetlenie opcji działania przycisku. Jeśli po wskazaniu kursorem tylko przycisk lub tylko strzałka zostają zacienione, kliknięcie przycisku powoduje wykonanie domyślnego działania lub zastosowanie bieżącego formatowania domyślnego. Kliknięcie strzałki, a następnie kliknięcie działania powoduje wykonanie wybranej akcji. Kliknięcie strzałki, a następnie kliknięcie opcji 1

formatowania powoduje zastosowanie formatowania i określenie go dla przycisku jako formatowania domyślnego.

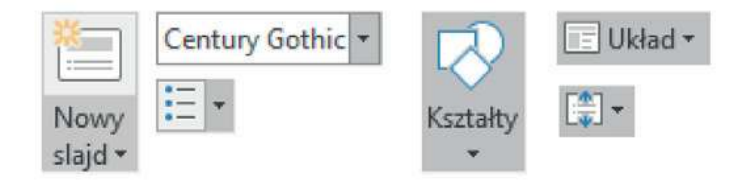

Przykłady przycisków z oddzielonymi i zintegrowanymi strzałkami

Jeśli do wyboru jest kilka opcji formatowania, są one często wyświetlane w postaci galerii obrazów, nazywanych miniaturami, które udostępniają wizualne przedstawienie każ dego wyboru. Po wskazaniu miniatury w galerii, funkcja Podglądu na żywo pokazuje, jak aktywna zawartość będzie wyglądać , jeśli klikniemy miniaturę, by zastosować odpowiednie formatowanie. Jeśli galeria zawiera więcej miniatur, niż można pokazać w miejscu dostępnym na wstążce, dodatkowe pozycje możemy wyświetlić, klikając strzałkę przewijania lub przycisk Więcej umieszczone z prawej strony krawędzi galerii.

#### Powiedz mi, co chcesz zrobić

Wprowadzenie hasła w polu Powiedz mi, co chcesz zrobić, znajdującego się z prawej strony kart wstążki, powoduje wyświetlenie listy powiązanych poleceń i łączy do dodatkowych zasobów w sieci. Możemy również nacisnąć F1, by otworzyć okno Pomocy bieżącej aplikacji.

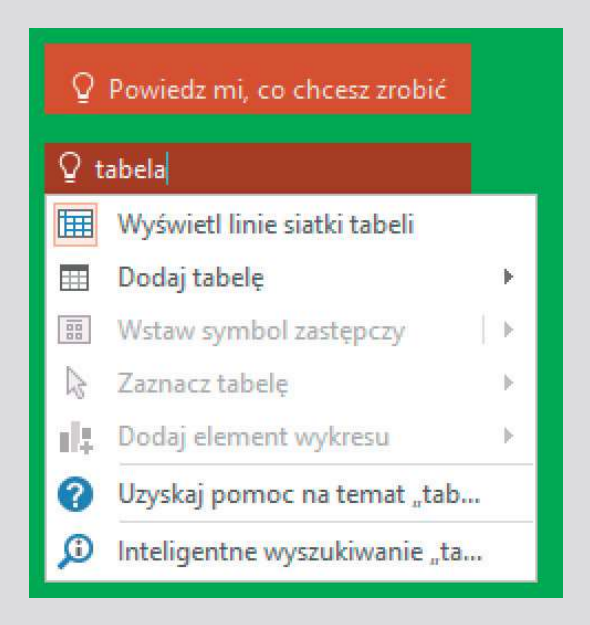

Prosty sposób uzyskania podpowiedzi w programie PowerPoint

Powiązane, ale mniej typowe polecenia nie są przedstawiane jako przyciski w grupie. Zamiast tego, są one dostępne w oknach dialogowych lub okienkach, które wyświetlamy, klikając ikonę uruchamiania okna dialogowego, umieszczoną w prawym dolnym narożniku grupy.

WSKAZÓWKA Z prawej strony grup na wstążce znajduje się przycisk Zwiń Wstążkę, który ma postać pagonu. Dodatkowe informacje na ten temat znaleźć można w dalszej części, w podrozdziale "Używanie wstążki i paska stanu".

#### Pasek stanu

U dołu okna aplikacji, na pasku stanu wyświetlane są informacje o bieżącej prezentacji oraz udostępniane są niektóre funkcje aplikacji PowerPoint. Możemy określać, które statystyki i narzędzia będą wyświetlane na pasku stanu. Niektóre elementy, takie jak Dostępne aktualizacje dokumentu, widoczne są na pasku stanu, tylko jeśli warunek jest spełniony.

|        | Dostosuj pasek stanu                            |             |                         |
|--------|-------------------------------------------------|-------------|-------------------------|
|        | Wskaźnik widoku<br>$\checkmark$                 | Slajd 1 z 8 |                         |
|        | Motyw                                           | "Whisp"     |                         |
|        | Sprawdzanie pisowni<br>✓                        |             |                         |
|        | Język<br>$\checkmark$                           | Polski      |                         |
|        | Podpisy<br>$\checkmark$                         | Wyłączony   |                         |
|        | Zasady zarządzania informacjami<br>✓            | Wyłączony   |                         |
|        | Uprawnienia<br>✓                                | Wyłączony   |                         |
|        | Przekaż stan<br>✓                               |             |                         |
|        | Dostępne aktualizacje dokumentu<br>$\checkmark$ | Nie         |                         |
|        | Notatki<br>✓                                    |             |                         |
|        | Komentarze<br>✓                                 |             |                         |
|        | Wyświetl skróty<br>✓                            |             |                         |
|        | Suwak powiększenia<br>✓                         |             |                         |
|        | Powiększenie<br>✓                               | 70%         |                         |
| Polski | Powiększ w celu dopasowania<br>✓                |             | Komentarze<br>≜ Notatki |

Określanie, które elementy mają być wyświetlane na pasku stanu

ZOBACZ TAKŻE Dodatkowe informacje na temat wyświetlania aktualizacji podczas współtworzenia prezentacji PowerPoint znaleźć można w podrozdziale "Współtworzenie prezentacji", w rozdziale 13 "Zapisywanie i udostępnianie prezentacji".

Przyciski Notatki i Komentarze, pasek narzędzi Skróty widoków, suwak Powiększenie i przycisk funkcji Powiększenie umieszczone są z prawej strony paska stanu. Narzędzia te to wygodne sposoby dostosowywania ekranu do zawartości prezentacji.

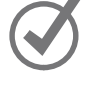

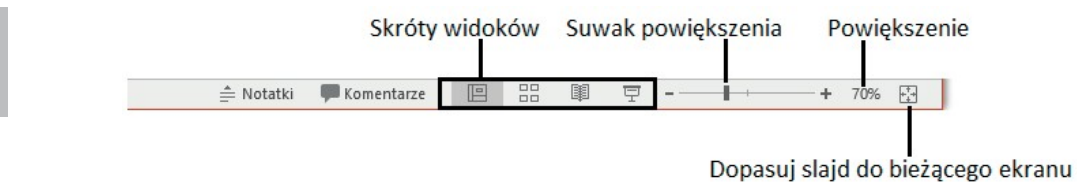

Na pasku stanu możemy wyświetlić lub ukryć zawartość, wyświetlić różne widoki zawartości i zmienić powiększenie

ZOBACZ TAK $\dot{\mathbf{z}}$  Dodatkowe informacje na temat zmiany widoku zawartości znaleźć można w podrozdziale "Wyświetlanie różnych widoków prezentacji" w rozdziale 2 "Tworzenie prezentacji i zarządzanie nimi". Dodatkowe informacje na temat wprowadzania notatek znaleźć można w podrozdziale "Dodawanie notatek do slajdów" w rozdziale 9 "Przegląd i ocena prezentacji". Dodatkowe informacje na temat wprowadzania komentarzy znaleźć można w podrozdziale "Dodawanie i przeglądanie komentarzy" w rozdziale 13 "Zapisywanie i udostępnianie prezentacji".

#### Używanie wstążki i paska stanu

Dzięki wstążce praca z zawartością prezentacji jest bardzo intuicyjna. Wstążka jest dynamiczna, co oznacza, że wraz ze zmianą jej szerokości, przyciski są dostosowywane do dostępnego miejsca. W rezultacie, przycisk może być duży lub mały, może, ale nie musi mieć etykiety lub może nawet zmienić się do postaci wpisu na liście.

Na przykład, jeśli mamy wystarczająco dużo miejsca w poziomie, przyciski na karcie Widok okna aplikacji PowerPoint są rozciągnięte i możemy przeglądać polecenia dostępne w każdej grupie.

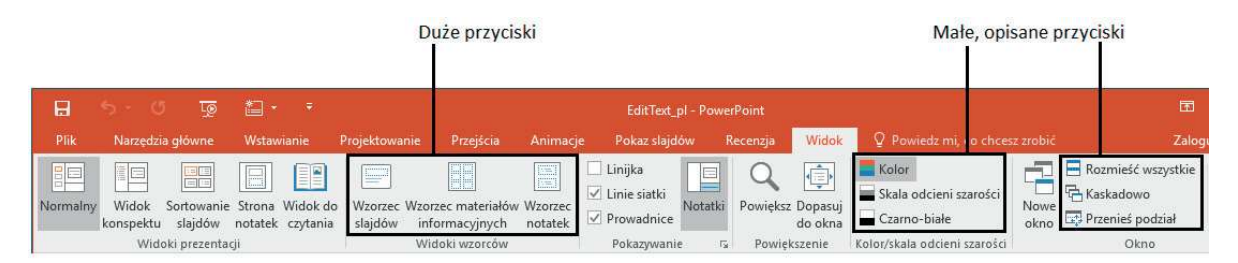

Przy szerokości 1024 pikseli widoczna jest większość przycisków

Jeśli zmniejszymy dla wstążki dostępne miejsce w poziomie, znikają małe etykiety przycisków, a całe grupy przycisków mogą zostać ukryte pod jednym przyciskiem reprezentującym grupę. Kliknięcie przycisku grupy spowoduje wyświetlenie listy poleceń dostępnych w tej grupie.

| Małe, opisane przyciski              |                          |                  |                                                   |                                    | Przycisk grupy                    |                                                     |                   |                                  |                                 | Małe, nieopisane przyciski     |                           |
|--------------------------------------|--------------------------|------------------|---------------------------------------------------|------------------------------------|-----------------------------------|-----------------------------------------------------|-------------------|----------------------------------|---------------------------------|--------------------------------|---------------------------|
| 日                                    |                          | তে               | 智・<br>÷                                           |                                    |                                   | EditText_pl - PowerPoint                            |                   |                                  |                                 |                                | 囨                         |
| Plik                                 |                          | Narzedzia główne | Wstawianie                                        | Projektowanie                      | Przejścia                         | Animacje                                            | Pokaz slajdów     | Wide<br>Recenzia                 | Q Powiedz mi                    |                                | Zaloguj się               |
| 門<br>Normalny                        | to<br>Widok<br>konspektu | Strona notatek   | <b>BB</b> Sortowanie slajdów<br>Widok do czytania | Wzorzec slajdów<br>Wzorzec notatek | Wzorzec materiałów informacyjnych | Linijka<br>$\vee$ Linie siatki<br>$\vee$ Prowadnice | $\Box$<br>Notatki | Ò<br>Powieksz Dopasui<br>do okna | Kolor/skala<br>odcieni szarości | $\overline{a}$<br>Nowe<br>okno | gr,<br>Przełacz<br>okna * |
| Widoki wzorców<br>Widoki prezentacii |                          |                  |                                                   |                                    |                                   | Pokazywanie                                         | G.                | Powiekszenie                     |                                 |                                | Okno                      |

Jeśli w poziomie jest niewystarczająca ilość miejsca, znikają etykiety, a grupy są zwijane poniżej przycisków

Jeśli wstążka staje się zbyt wąska, by wyświetlić wszystkie grupy, z prawej krawędzi pojawia się strzałka przewijania. Kliknięcie strzałki przewijania powoduje wyświetlanie ukrytych grup.

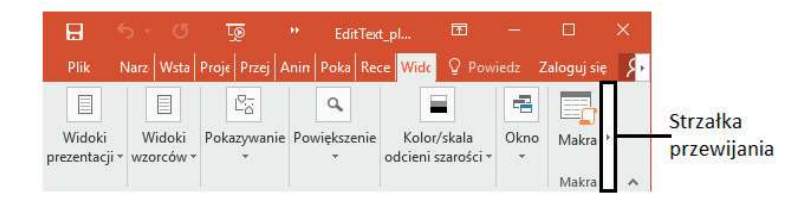

Przewijanie w celu wyświetlenia dodatkowych przycisków grup

Szerokość wstążki zależy od trzech czynników:

- Szerokość okna aplikacji Dzięki zmaksymalizowaniu okna aplikacji uzyskamy najwięcej miejsca dla wstążki.
- Rozdzielczość ekranu Rozdzielczość ekranu to rozmiar ekranu wyrażony liczbą pikseli szerokości i liczbą pikseli wysokości. Większa rozdzielczość ekranu to większa ilość informacji, którą pomieścić może ekran. Opcje rozdzielczości ekranu zależą od karty graficznej zainstalowanej w komputerze i używanego monitora. Typowy zakres rozdzielczości określany jest od 800 × 600 do 2560 × 1440 (niektóre są większe). Im większa jest pierwsza liczba pikseli (szerokość), tym większa liczba przycisków widoczna będzie na wstążce.
- Powiększenie wyświetlanego ekranu Jeśli w systemie Windows powiększymy ekran, tekst i elementy graficzne interfejsu będą większe i tym samym bardziej czytelne, ale na ekranie zmieści się mniejsza liczba elementów.

Uż ytkownik może całkiem ukryć wstążkę, jeśli nie potrzebuje dostępu do żadnego z jej przycisków lub może ukryć ją częściowo, by widoczne były tylko karty wstążki (jest to dobra metoda zwiększenia miejsca w pionie, kiedy pracujemy na małych ekranach). Następnie możemy na chwilę ponownie wyświetlić wstążkę, by kliknąć przycisk lub możemy wyświetlić wstążkę trwale, jeśli będziemy korzystać z kilku przycisków.

Jeśli używamy urządzenia z ekranem dotykowym, możemy włączyć Tryb dotyku, który zapewnia więcej miejsca pomiędzy przyciskami na wstążce i pasku stanu (tryb ten nie wpływa na układ okien dialogowych). Dodatkowe miejsce przewidziano, by zmniejszyć możliwość przypadkowego naciśnięcia palcem nieodpowiedniego przycisku.

| Plik       | Narzedzia główne |         | Wstawianie              |          | Przeiścia<br>Projektowanie |                           |          | Animacje, |     |        | Re<br>Pokaz slajdów                    |                |
|------------|------------------|---------|-------------------------|----------|----------------------------|---------------------------|----------|-----------|-----|--------|----------------------------------------|----------------|
| aCla       | đð.              |         | $\sim$<br>$\frac{1}{2}$ | Fr       |                            | Segoe UI Light (Headings) |          |           |     | $-26$  | <b>B-1000</b><br><b>All Commercial</b> | <b>Comment</b> |
| -13,<br>L. | þ                | $\star$ | Nowy                    | пe       | В                          |                           | U        |           | abe | $AV -$ | $\overline{\epsilon}$                  | 主<br>__        |
| Wklej<br>÷ | ×                |         | slajd +                 | <b>a</b> | А                          | Aa-                       |          | A         |     |        | $\frac{1}{2}$<br>--<br>=<br>_          | 三              |
| Schowek    |                  | Fig.    |                         | Slaidy   |                            |                           | Czcionka |           |     |        | 程                                      |                |

W trybie dotyku na wstążce i pasku stanu jest więcej miejsca

W trybie dotyku dostępne są te same polecenia, ale są one często ukryte poniżej przycisków grup.

 $ZOBACZ$  TAK $\dot{\mathcal{Z}}$  Informacje na temat pracy ze zmodyfikowaną wstążką znale $\dot{\mathcal{Z}}$ można w dalszej części w ramce "Adaptowanie instrukcji procedur".

Tryb dotyku i tryb myszy (standardowy interfejs użytkownika aplikacji pulpitowej) przełączany jest na pasku narzędzi Szybki dostęp. Włączenie trybu dotyku w jednej z głównych aplikacji pakietu Office (Access, Excel, Outlook, PowerPoint i Word) powoduje włączenie tego trybu we wszystkich tych aplikacjach.

#### Aby zmaksymalizować okno aplikacji

- 1. Wykonaj jedną z poniższych operacji:
	- Kliknij przycisk Maksymalizuj.
	- Dwukrotnie kliknij pasek tytułu.
	- Przeciągnij krawędzie okna, które nie jest aktualnie zmaksymalizowane.
	- Przeciągnij okno do góry ekranu (kiedy wskaźnik dotknie górnej krawędzi ekranu, przeciągane okno zostaje zmaksymalizowane).

#### Aby zmienić rozdzielczość ekranu

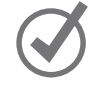

WSKAZÓWKA Metody zmiany rozdzielczości ekranu są różne w różnych systemach operacyjnych, ale dostęp do ustawień w systemach Windows 7, Windows 8 i Windows 10 powinniśmy uzyskać za pomocą opisywanych tu metod.

- 1. Wykonaj jedną z poniższych operacji:
	- Kliknij prawym przyciskiem myszy pulpit systemu Windows 10, a następnie kliknij Ustawienia ekranu. U dołu okienka Ekran w oknie Ustawienia kliknij łącze Zaawansowane ustawienia wyświetlania.
	- Kliknij prawym przyciskiem myszy pulpit systemu Windows 7 lub Windows 8, a następnie kliknij opcję Rozdzielczość ekranu.
	- Wprowadź rozdzielczość ekranu w pole Wyszukaj w systemie Windows, a następnie w wynikach wyszukiwania kliknij Zmień rozdzielczość ekranu .
	- Otwórz Ekran w Panelu sterowania, a następnie kliknij Dopasuj rozdzielczość ekranu.
- 2. Kliknij lub przeciągnij, by wybrać odpowiednią rozdzielczość ekranu, a następnie kliknij Zastosuj lub OK. System Windows wyświetli podgląd dla wybranej rozdzielczości ekranu.
- 3. Jeśli zmiana jest odpowiednia, w wyświetlonym oknie komunikatu kliknij Zachowaj zmiany. Jeśli zmiana nie jest odpowiednia, zostanie przywrócone poprzednie ustawienie rozdzielczości ekranu.

#### Aby całkowicie ukryć wstążkę

1. Blisko prawego końca paska tytułukliknij przycisk Opcje wyświetlania Wstążki.

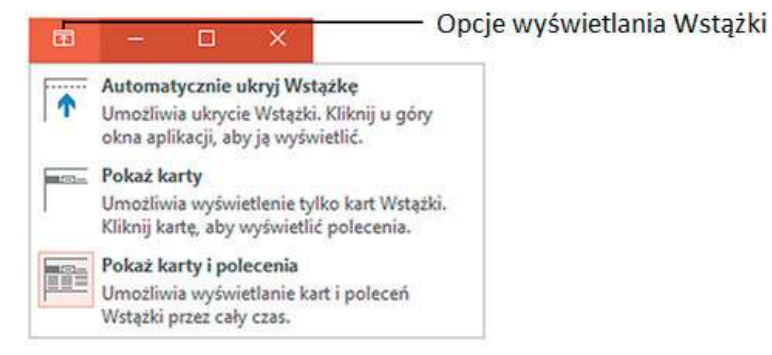

Przycisk Opcje wyświetlania Wstążki na pasku tytułu jest dostępny, kiedy wstążka jest ukryta

2. W menu Opcje wyświetlania Wstążki kliknij opcję Automatycznie ukryj Wstążkę.

WSKAZÓWKA Aby ponownie wyświetlić wstąże, kliknij przycisk Opcje wyświetlania Wstążki, a następnie kliknij opcję Pokaż karty lub Pokaż karty i polecenia.

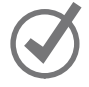

#### Aby wyświetlić tylko karty wstążki

#### 1. Wykonaj jedną z poniższych operacji:

- Dwukrotnie kliknij nazwę karty.
- Blisko prawego górnego narożnika okna aplikacji, kliknij przycisk Opcje wyświetlania Wstążki , a następnie kliknij opcję Pokaż karty.
- W prawym dolnym narożniku wstążki, kliknij przycisk Zwiń Wstążkę.
- Naciśnij Ctrl+F1.

#### Aby na chwilę ponownie wyświetlić wstążkę

 1. Kliknij nazwę dowolnej karty, by wyświetlić kartę do momentu kliknięcia polecenia lub kliknięcia poza wstążką.

#### Aby na stałe ponownie wyświetlić wstążkę

- 1. Wykonaj jedną z poniższych operacji:
	- Dwukrotnie kliknij nazwę dowolnej karty.
	- Blisko prawego górnego narożnika okna aplikacji, kliknij przycisk Opcje wyświetlania Wstą $\frac{1}{x}$ i, a następnie kliknij opcję Pokaż karty i polecenia.
	- Naciśnij Ctrl+F1.

#### Aby zoptymalizować wstążkę do pracy w trybie dotykowym

 1. Na pasku narzędzi Szybki dostęp, kliknij lub naciśnij przycisk Tryb dotyku/myszy, a następnie kliknij Dotyk.

#### Aby określić, które elementy będą widoczne na pasku stanu

- 1. Kliknij prawym przyciskiem myszy pasek stanu, by wyświetlić menu Dostosuj pasek stanu. Znaczniki wyboru określają, które elementy są aktualnie włączone.
- 2. Kliknij, aby włączyć bądź wyłączyć wskaźnik paska stanu lub narzędzie. Zmiana wprowadzana jest natychmiast. Menu pozostaje otwarte, co umożliwia dokonanie kolejnych wyborów.
- **3.** Po zakończeniu kliknij poza menu, by je zamknąć.

#### Adaptowanie instrukcji procedur 1

W książce zamieszczono wiele obrazów elementów interfejsu użytkownika (takich jak wstążki czy okna aplikacji), które będą wykorzystywane podczas wykonywania zadań w programie PowerPoint na komputerach systemu Windows. W zależności od stosowanej rozdzielczości ekranu lub szerokości okna aplikacji, wstążki okien programu PowerPoint na ekranie używanego komputera mogą różnić się od ekranów prezentowanych w książce (jeśli włączony jest tryb Dotyk, na wstążce wyświetlanych jest istotnie mniej poleceńniż w trybie Mysz). W konsekwencji instrukcje ćwiczeń w których korzystamy ze wstążki, mogą wymagać niewielkich adaptacji.

W prostych instrukcjach procedur stosowany jest następujący format:

1. Na karcie Wstawianie, w grupie Ilustracje, kliknij przycisk Wykres.

Jeśli natomiast polecenie umieszczone jest na liście, stosowany jest poniższy format:

1. Na karcie Przejścia, w grupie Chronometraż, kliknij strzałkę Dźwięk, a następnie na liście Dźwięki kliknij opcję Dzwonki.

Jeśli różnice w ustawieniach wyświetlania używanego do ćwiczeń komputera powodują, że przycisk wygląda inaczej, niż jego prezentacja w książce, możemy w prosty sposób przystosować instrukcje, by znaleźć odpowiednie polecenie.

W tym celu najpierw klikamy określoną kartę, a następnie znajdujemy odpowiednią grupę. Jeśli grupa jest zwinięta do postaci listy grup lub znajduje się poniżej przycisku grupy, klikamy listę lub przycisk, by wyświetlić polecenia tej grupy. Jeśli od razu nie jesteśmy w stanie rozpoznać poszukiwanego przycisku, wskazujemy kursorem na jeden z możliwych "kandydatów", by wyświetlić w etykietce ekranowej jego nazwę.

Procedury składające się z wielu instrukcji mają poniższą postać:

- 1. Wyświetl prezentację w widoku Normalny.
- 2. Zaznacz obiekt animowany lub obiekty, które mają być modyfikowane.
- 3. Na karcie Animacje, w grupie Chronometraż, kliknij strzałke Początek, by wyświetlić listę opcji uruchamiania przebiegu w czasie.
- 4. Na liście Początek wybierz opcję Po poprzedniej.

W kolejnych grupach instrukcji, wymaganych do przeprowadzenia tego samego procesu, instrukcje mogą być uproszczone do poniż szej postaci, ze względu na to, że obszar roboczy został już wcześniej ustalony:

- 1. W widoku Normalny zaznacz animowany obiekt, który ma być modyfikowany.
- 2. Na karcie Animacje, na liście Początek kliknij opcję Po poprzedniej.

Podczas opracowywania instrukcji przyjęto założenie, że użytkownik korzysta z elementów na ekranie komputera poprzez klikanie tych elementów (za pomocą myszy, płytki dotykowej czy innego urządzenia). Jeśli uż ytkownik posługuje się inną metodą – na przykład, jeśli komputer wyposażony jest w ekran dotykowy, dotykając ekranu palcem lub piórem – w opisie instrukcji korzystania z elementów interfejsu uż ytkownika trzeba zamienić działania na odpowiednie czynności związane z dotykaniem tych elementów.

Instrukcje w książce odnoszą się do elementów interfejsu użytkownika, które klikamy lub dotykamy na ekranie, takich jak przyciski oraz do naciskania fizycznych przycisków, takich jak klawisze klawiatury, by być w zgodzie ze standardową terminologią używaną w dokumentacji tych produktów.

Kiedy instrukcje polecają nam wprowadzić informacje, robimy to za pomocą zewnętrznie przyłączonej klawiatury, naciskając przyciski klawiatury ekranowej lub nawet poprzez głośne mówienie, w zależności od konfiguracji komputera i naszych przyzwyczajeń .

## Zarządzanie ustawieniami pakietu Office i aplikacji

Dostęp do ustawień aplikacji uzyskujemy poprzez widok Backstage; w szczególności na stronie Konto i w oknie dialogowym Opcje programu PowerPoint.

Na stronie Konto w widoku Backstage wyświetlane są informacje specyficzne dla instalacji programu PowerPoint (a także innych aplikacji pakietu Office) i dla zasobów, z którymi łączy się użytkownik. Informacje te obejmują:

- Konto Microsoft i łącza do zarządzania kontem.
- Aktualne tło i motyw okna aplikacji.
- Lokalizacje magazynu i usług (takich jak Facebook czy LinkedIn), z którymi połączony został pakiet Office.
- Informacje o subskrypcji i łącza do zarządzania subskrypcją, jeśli użytkownik korzysta z pakietu Office poprzez subskrypcję usług Office 365.
- Numer wersji aplikacji i opcje dotyczące aktualizacji.

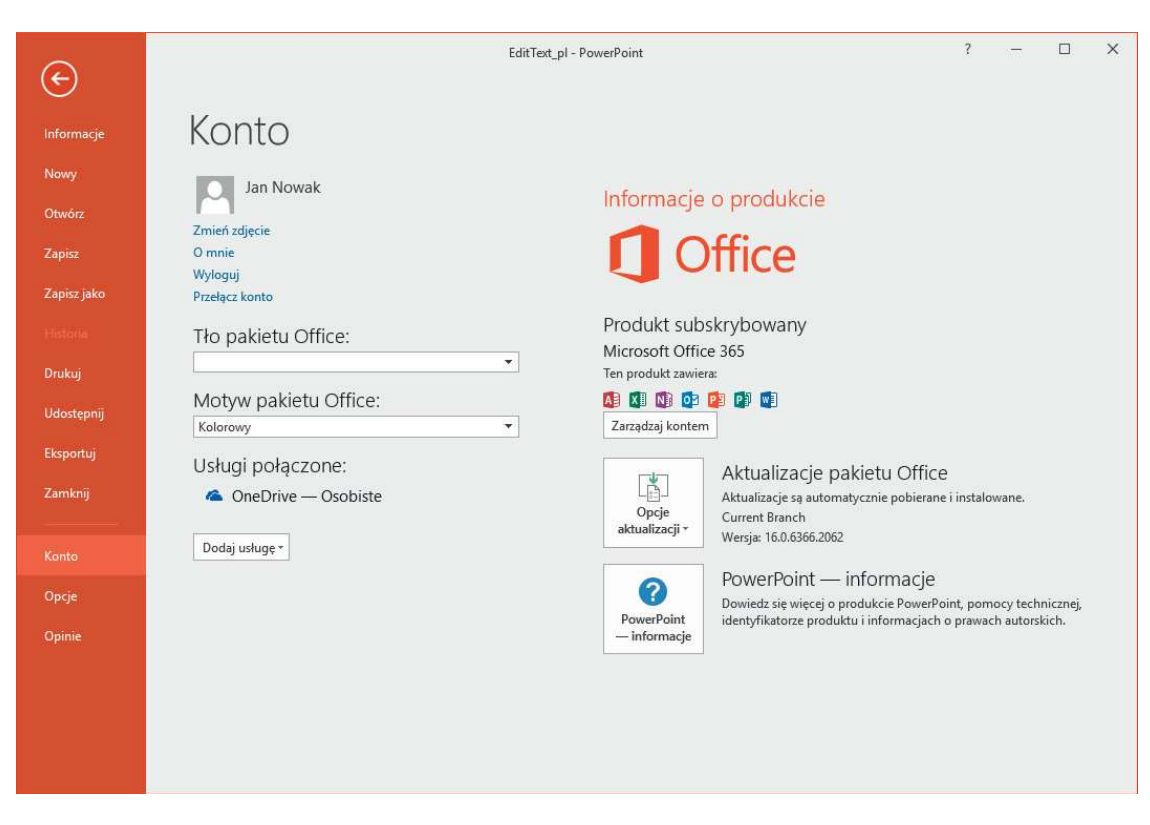

Informacje dotyczące konta użytkownika w programie PowerPoint

### Opcje konta Microsoft

Jeśli korzystamy z oprogramowanie Office 365, Skype, OneDrive, Xbox Live, Outlook.com lub Windows Phone, już posiadamy konto Microsoft (poświadczenia konta Microsoft są również używane przez wiele produktów i witryn sieci Web nienależ ących do Microsoft). Jeśli natomiast jeszcze nie posiadamy konta Microsoft, możemy zarejestrować istniejące konto jako konto Microsoft, zalogować się za pomocą darmowego konta Outlook.com czy Hotmail.com i zarejestrować je jako konto Microsoft lub utworzyć alias dla konta Outlook.com i zarejestrować alias.

WSKAZÓWKA Wiele aplikacji i witryn sieci Web uwierzytelnia transakcje za pomocą poświadczeń konta Microsoft. Z tego powodu dobrym rozwiązaniem jest rejestrowanie osobistego konta (kontrolowanego przez nas) jako konta Microsoft, a nie używanie w tym celu konta biznesowego, któe kontroluje pracodawca. W ten sposób nie utracimy dostępu, jeśli zmienimy pracę.

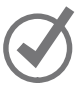

Dwie metody personalizowania wyglądu okna aplikacji polegają na doborze tła i motywu pakietu Office (są to tło i motyw specyficzne dla pakietu Office i nie są one powiązane z tłem czy motywem dla systemu Windows). Tło to subtelna grafika widoczna na pasku tytułu okna aplikacji. Możemy wybrać 14 różnych projektów lub możemy nie wybierać żadnego tła.

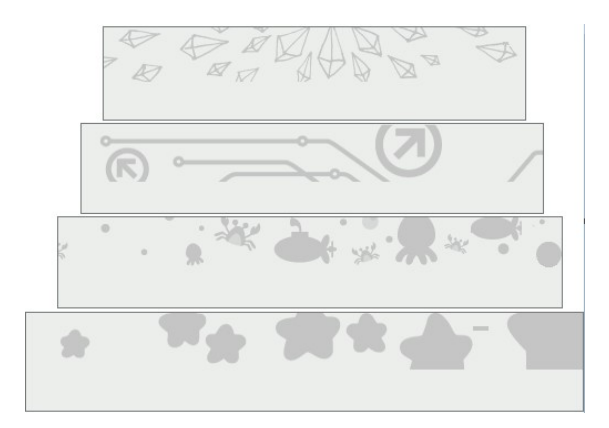

Tła przedstawiają różną tematykę

W okresie opracowywania książki dostępne były trzy motywy pakietu Office:

- Kolorowy Pasek tytułu i karty wstążki wyświetlane są w kolorze charakterystycznym dla aplikacji, a polecenia wstąż ki, pasek stanu i widok Backstage w kolorze jasnoszarym
- Ciemnoszary Pasek tytułu i karty wstążki wyświetlane są w kolorze ciemnoszarym, a polecenia wstążki, pasek stanu i widok Backstage w kolorze jasnoszarym
- Biały Pasek tytułu, karty wstążki i polecenia wstążki wyświetlane są w kolorze białym, a pasek stanu w kolorze charakterystycznym dla aplikacji

Krążą plotki, że niedługo mają pojawić się inne motywy, ale nie wiadomo, jak mają wyglądać.

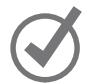

WSKAZÓWKA Obrazy w tej książe wykonane zostały przy zastosowania opcji Brak tła, by uniknąć zaburzania wyglądu elementów interfejsu użytkownika oraz przy zastosowaniu motywu Kolorowy, by łatwo można było rozróżniać poszczególne aplikacje pakietu Office.

W obszarze Usługi połączone (na stronie Konto) możemy połączyć pakiet Office z kontami programów Facebook, Flickr i YouTube, by uzyskać dostęp do obrazów i plików wideo; z witrynami programu Microsoft SharePoint i miejscami do magazynowania usługi OneDrive; oraz z kontami aplikacji LinkedIn i Twitter, by udostępniać prezentacje. Użytkownik musi posiadać już konta w tych usługach, by można było z nimi połączyć pakiet Office.

Dopóki nie przyłączymy lokalizacji magazynów, nie będą one dostępne w programie PowerPoint. Na przykład, podczas wstawiania obrazu na slajdzie będziemy mieli moż liwość wstawienia obrazu przechowywanego lokalnie lub wyszukania obrazu w trybie online. Po połączeniu się z kontami usług Facebook, SharePoint i OneDrive, będziemy mieli także możliwość wstawienia obrazów przechowywanych w tych lokalizacjach.

Zmiany wprowadzane na stronie Konto dotyczą wszystkich aplikacji Office zainstalowanych na wszystkich komputerach powiązanych z kontem użytkownika. Na przykład, zmiana tła pakietu Office w programie PowerPoint na jednym komputerze spowoduje zmianę w programie Outlook na każdym innym komputerze, na którym pakiet Office jest przypisany do tego samego konta.

Niektóre ustawienia na stronie Konto są również dostępne w oknie dialogowym Opcje programu PowerPoint, które otwierane jest w widoku Backstage. W tym oknie dialogowym umieszczono również setki opcji, kontrolujących działanie programu PowerPoint. Bardziej szczegółowy opis tych ustawień przedstawiony został w rozdziale 11 "Zwiększanie wydajności pracy w programie PowerPoint". Warto samemu zapoznać się z opcjami tego okna dialogowego, by wiedzieć, co można modyfikować.

#### Aby wyświetlić ustawienia konta pakietu Office

- 1. W uruchomionym programie PowerPoint kliknij kartę Plik, by wyświetlić widok Backstage.
- 2. W okienku z lewej strony widoku Backstage kliknij Konto.

#### Aby zarządzać ustawieniami konta Microsoft

- 1. Wyświetl stronę Konto w widoku Backstage.
- 2. W obszarze Informacje o użytkowniku kliknij odpowiednie łącze, by rozpocząć wybrany proces.

#### Aby zmienić tło okna aplikacji dla wszystkich aplikacji pakietu Office

- 1. Wyświetl stronę Konto w widoku Backstage.
- 2. Na liście Tło pakietu Office wskaż tła, by dzięki funkcji podglądu na żywo sprawdzić , jak będzie wyglądało okno aplikacji, a następnie kliknij odpowiednie tło.

#### Aby zmienić schemat kolorów okna aplikacji dla wszystkich aplikacji pakietu **Office**

- 1. Wyświetl stronę Konto w widoku Backstage.
- 2. Na liście Motyw pakietu Office kliknij opcję Kolorowy, Ciemnoszary lub Biały.

Aby połączyć się z magazynem w chmurze lub usługą mediów społecznościowych

- 1. Wyświetl stronę Konto w widoku Backstage.
- 2. U dołu obszaru Usługi połączone kliknij listę Dodaj usługę, wybierz rodzaj dodawanej usługi, a następnie kliknij określoną usługę.

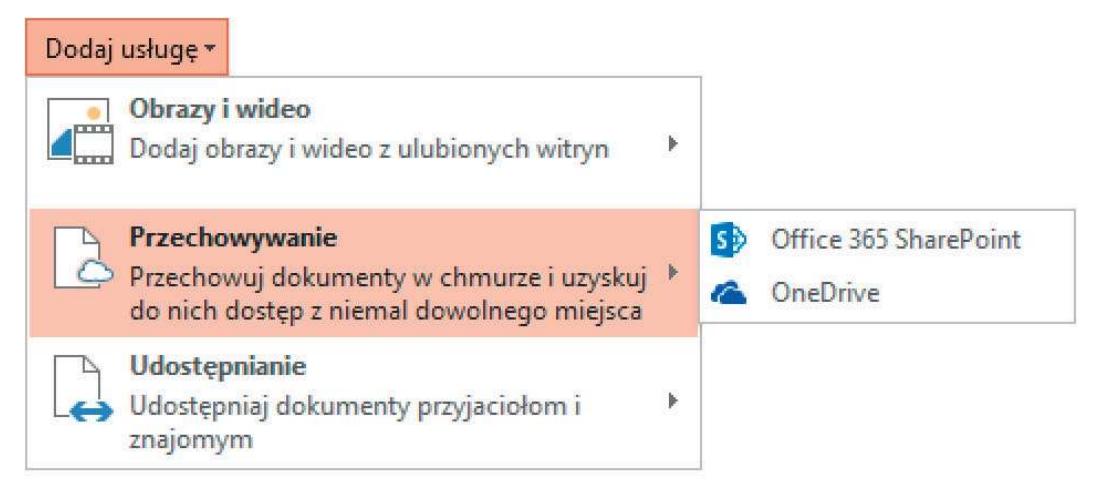

Możemy połączyć się z witryną usługi OneDrive i OneDrive For Business, klikając łącze OneDrive

#### Aby zarządzać subskrypcją usługi Office 365

- 1. Wyświetl stronę Konto w widoku Backstage.
- 2. W obszarze Informacje o produkcie kliknij przycisk Zarządzaj kontem, by wyświetlić stronę logowania interfejsu zarządzania usługą Office 365.
- 3. Wprowadź poświadczenia konta i zaloguj się, by uzyskać dostęp do odpowiednich opcji.

#### Aby zarządzać aktualizacjami pakietu Office

- 1. Wyświetl stronę Konto w widoku Backstage.
- 2. Kliknij przycisk Opcje aktualizacji, a następnie kliknij odpowiednie działanie.

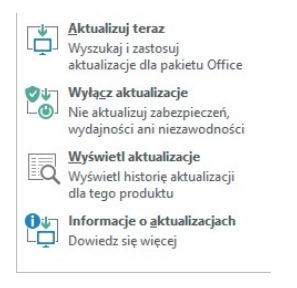

W widoku Backstage możemy zainstalować dostępne aktualizacje, zanim będzie miała miejsce instalacja automatyczna

#### Aby otworzyć okno dialogowe Opcje programu PowerPoint

1. W okienku z lewej strony widoku Backstage kliknij Opcje.

## Przegląd umiejętności

Z tego rozdziału dowiedzieliśmy się, jak:

- Uruchomić program PowerPoint 2016
- Posługiwać się interfejsem użytkownika programu PowerPoint
- Zarządzać ustawieniami pakietu Office i aplikacji